## 登録~ログインまでの手順

# 【**1**】登録フォームよりメールアドレスを登録する

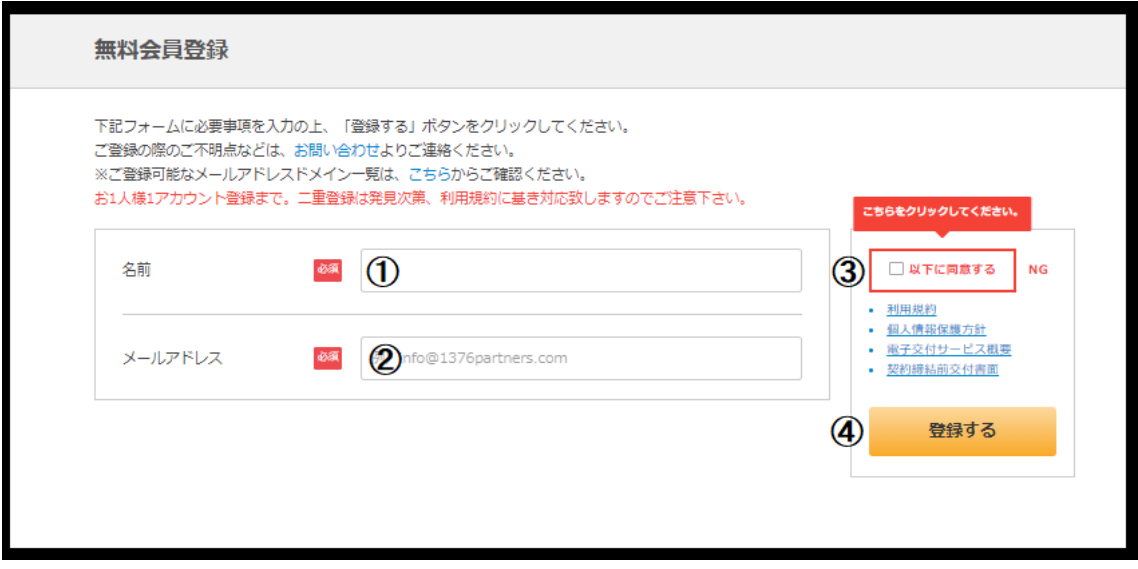

### ② 名前**[**必須**]**入力

#### ②メールアドレス**[**必須**]**入力

※ご利用可能なドメイン一覧をご確認下さい [1376partners.com](https://1376partners.com/allowed_domains?)

#### ③☑以下に同意するにチェックを入れる

(※下記書面にしっかり目を通し、同意してください。)

- ・利用規約
- ・個人情報保護方針
- ・電子交付サービス概要
- ・契約締結前交付書面

#### ④登録ボタンをクリック

※お 1 人様 1 アカウント登録まで。二重登録は発見次第、利用規約に基き対応致しますのでご注意 下さい。

無料会員登録フォームはコチラ [1376partners.com](https://1376partners.com/regist?)

# **↓ ↓ ↓**

# 【**2**】仮登録

ご登録いただいたメールアドレスへメールの配信がございます。 ※迷惑メールフォルダへ振り分けられる場合がございますので併せてご確認をお願いいたいします。

**↓ ↓ ↓**

### 【**3**】仮登録から本登録へ

#### 届いたメールを開いていただき、本文内 **URL** をクリック!

※24 時間以内にメール内 URL(青い部分)のクリックが必要です。 ※URL は伏せてあります。

メールタイトル Re: 【 AI銘柄 】 はこちら この度はあすなろ投資顧問のご利用、誠にありがとうございます。以下ご案内いたします。 ■ 【AI 厳選5銘柄】(まこちら) https://1376partners.com/ • クリックで料金は一切発生しません

**↓ ↓ ↓**

# 【**4**】本登録

### ご登録いただいたメールアドレスへ再度メールの配信がございます。 会員 **ID**・パスワードの発行

※発行されたパスワードは顧客管理となりますので保管をお願いいたします。

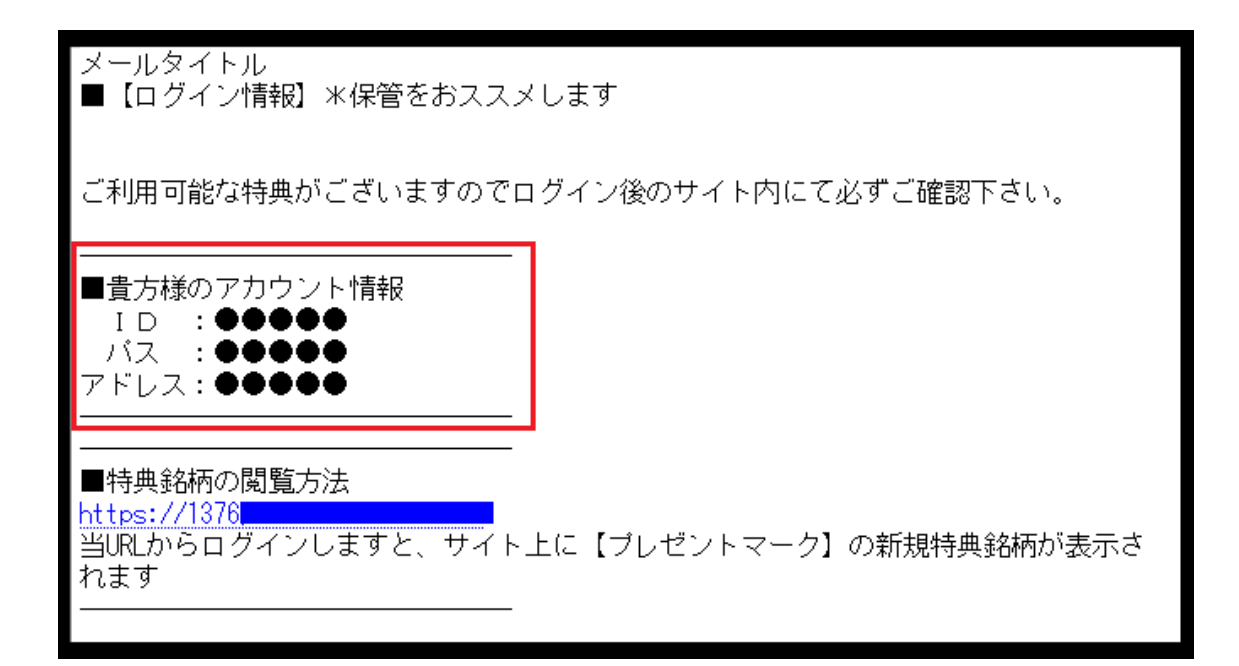

**↓ ↓ ↓**

【**5**】ログイン

ログイン画面よりログインしてください。 上記【**4**】で発行された会員 **ID**・パスワードを使用します。

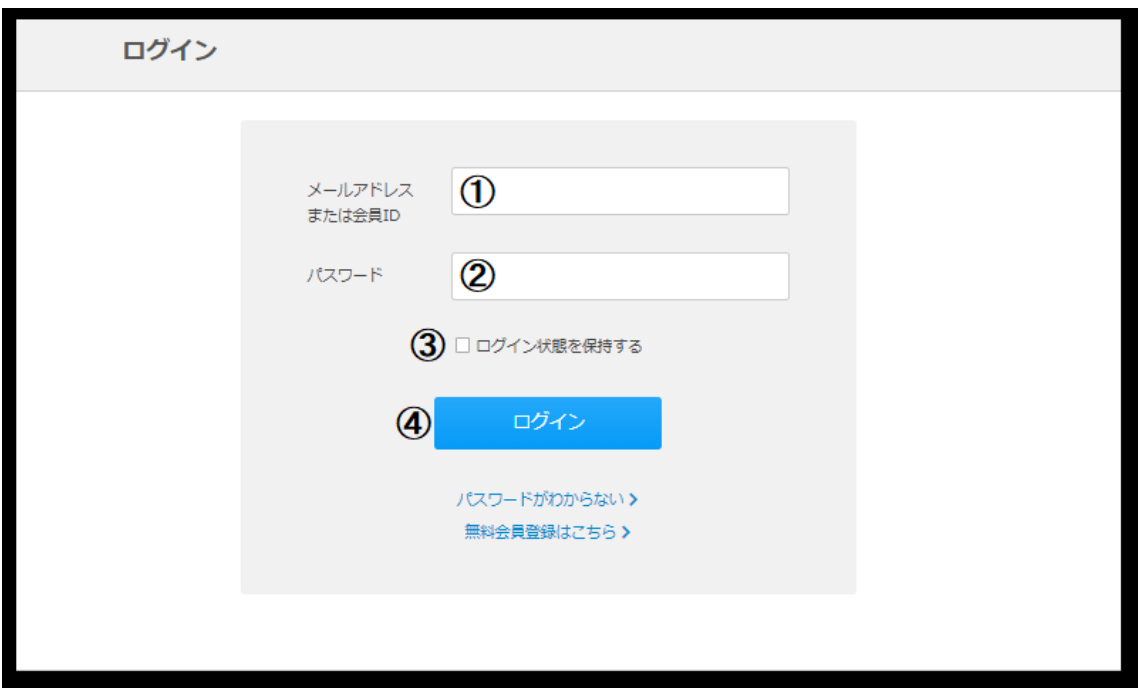

①会員 **ID**・もしくはメールアドレスを入力 ②パスワードを入力 ③ログイン状態を保持するにチェックを付ける ※次回ログインをする際に作業を省くことができ便利です。 ④ログインボタンをクリック

**↓ ↓ ↓**

### お客様専用サイトへログイン完了!!

## 新着情報などをチェックすることが可能になります。

ログインフォームはコチラ [1376partners.com](https://1376partners.com/login)

ここまでが新規登録からログインまでの操作方法となります。 出来るだけ分かり易く伝わるように努めましたがいかがでしょうか・・・ ご不明な点などございましたらサポートデスクまでお問合せ下さいませ。

※サポートデスクは平日 8:00~17:00 までとなっております。

あすなろ投資顧問 運営事務局